# YouTestMe

Test with sections

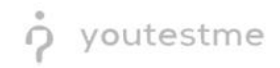

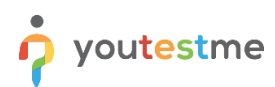

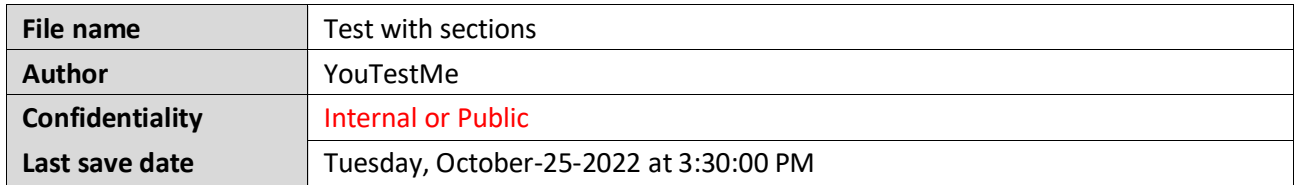

# **Table of Contents**

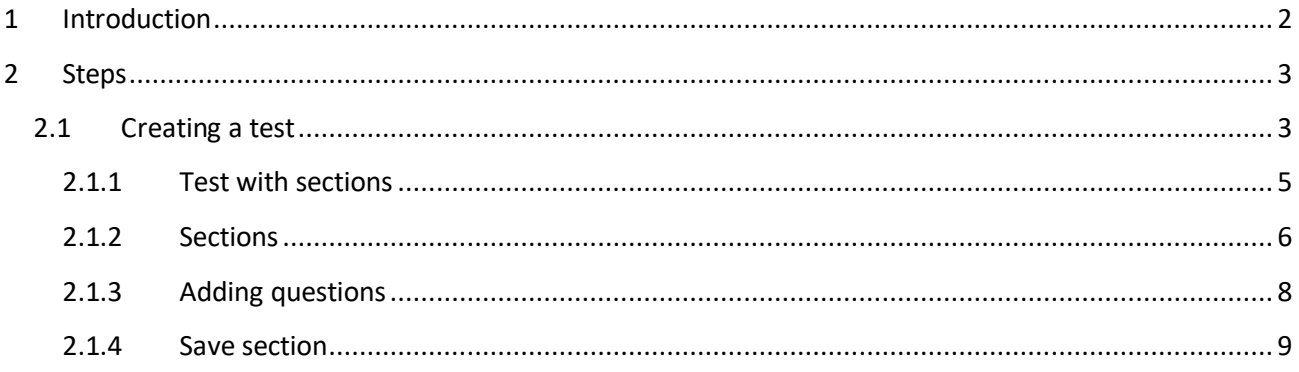

# <span id="page-1-0"></span>**1 Introduction**

This document explains how to achieve the following requirement:

• Section(s) for an exam: Allow administrators to assign test questions to sections within a single exam.

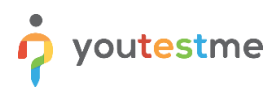

## <span id="page-2-0"></span>**2 Steps**

## <span id="page-2-1"></span>**2.1 Creating a test**

Hover over the **Tests** in the main menu and select **New test**.

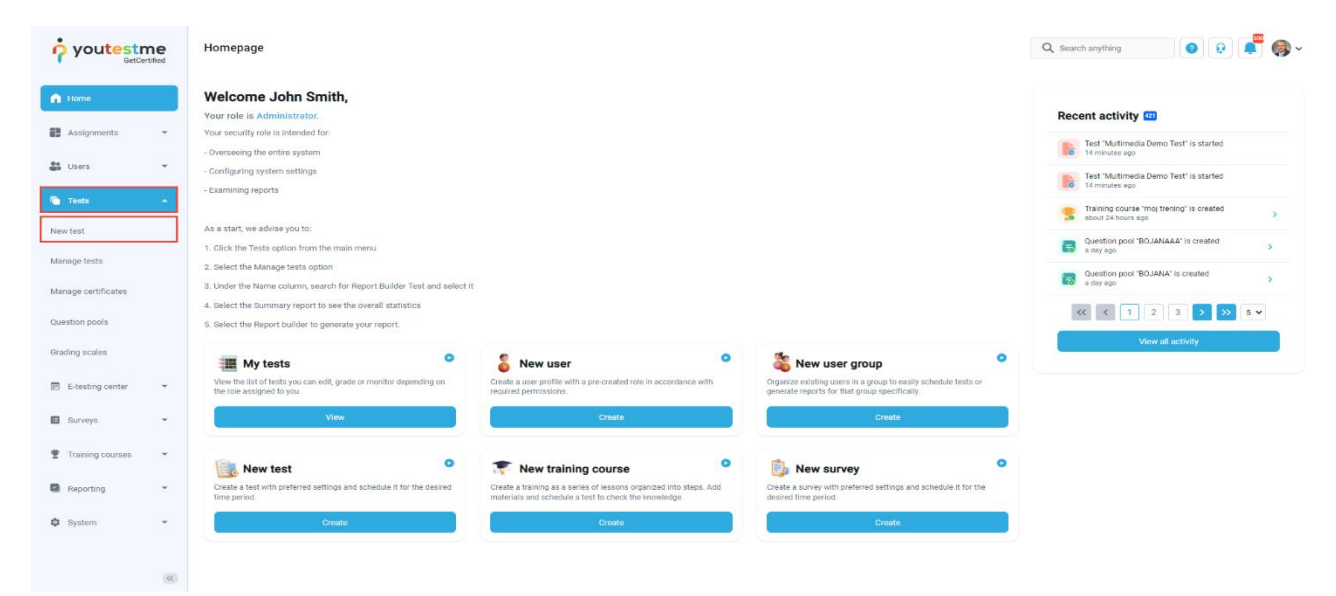

Enter the basic test information in the first step of the test creation process, then click the **Next** button.

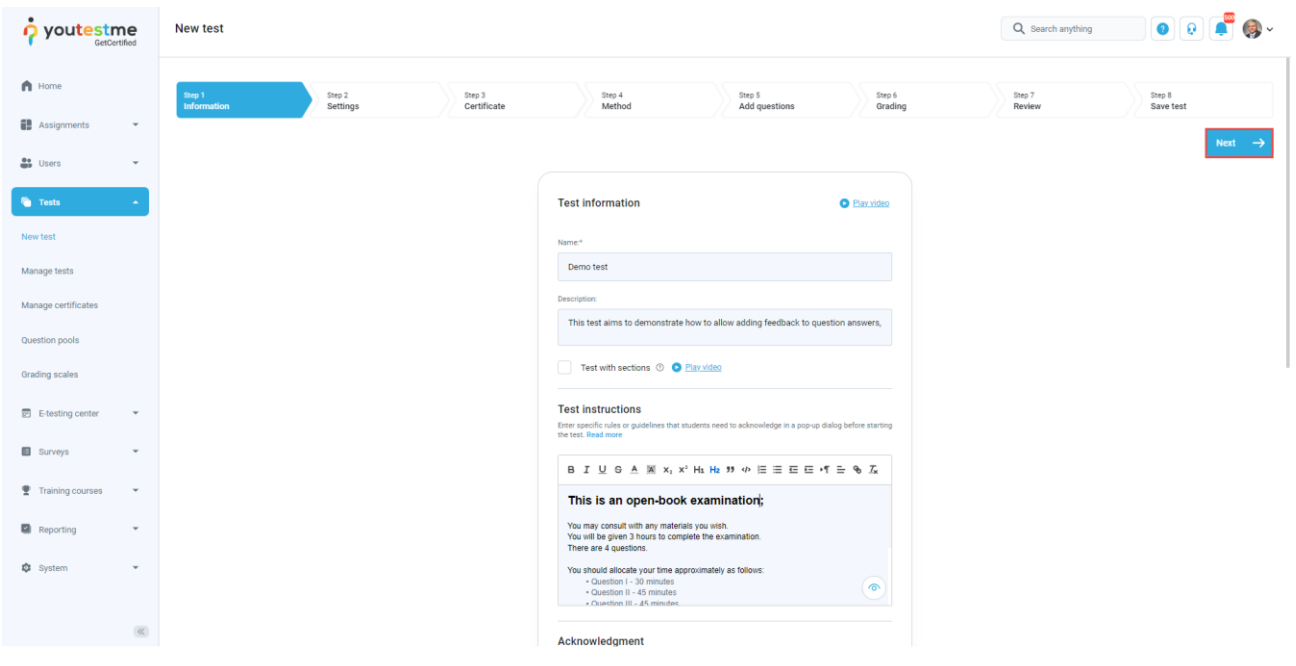

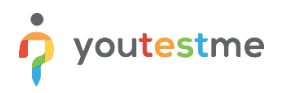

In **YouTestMe GetCertified**, you can create the tests:

- 1. With sections.
- 2. Without sections.

Sections could represent different areas of knowledge or topics the test covers. If you select the **Test with sections checkbox**, you will create a test with sections.

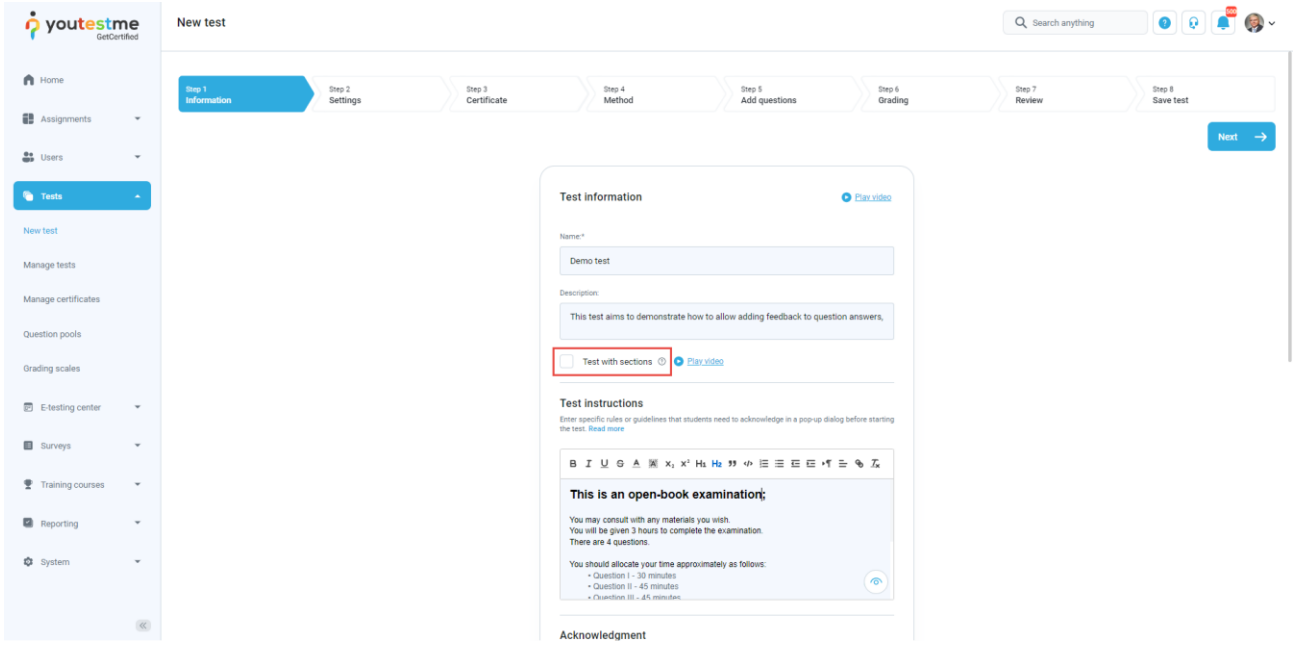

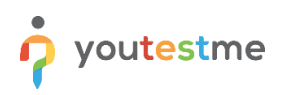

#### <span id="page-4-0"></span>**2.1.1 Test with sections**

The **Create test wizard** is divided into eight steps.

- 1. Test information.
- 2. Settings.
- 3. Certificate.
- 4. Method.
- 5. Add questions.
- 6. Grading.
- 7. Review.
- 8. Save test.

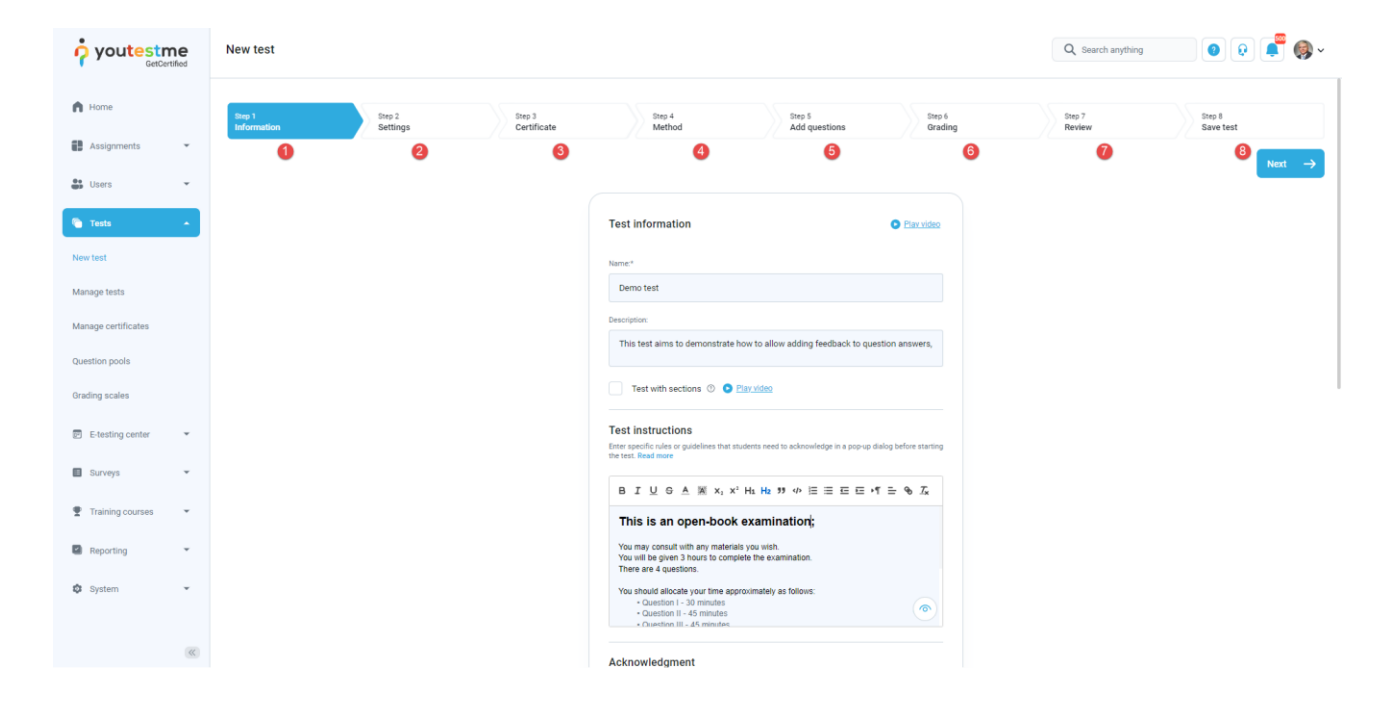

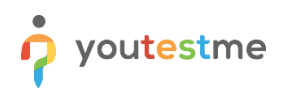

### <span id="page-5-0"></span>**2.1.2 Sections**

Click on the **Add sections** button.

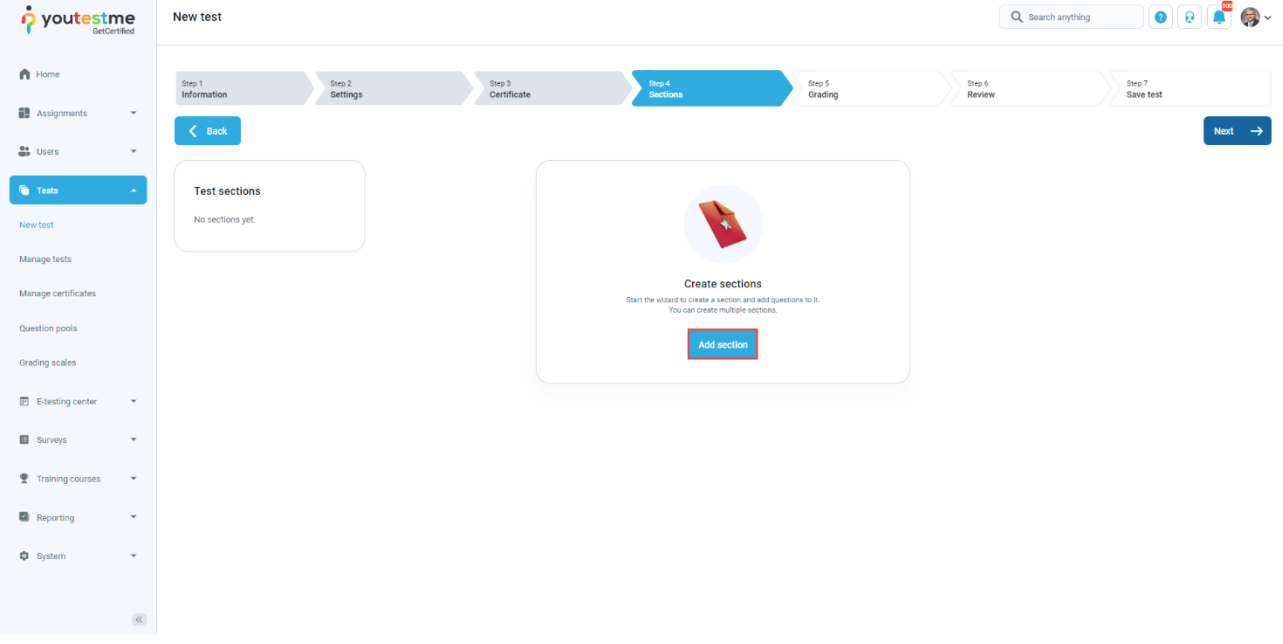

For this specific section:

- 1. Enter the name.
- 2. Enter the description.
- 3. Enter desired instructions.
- 4. Add attachments.

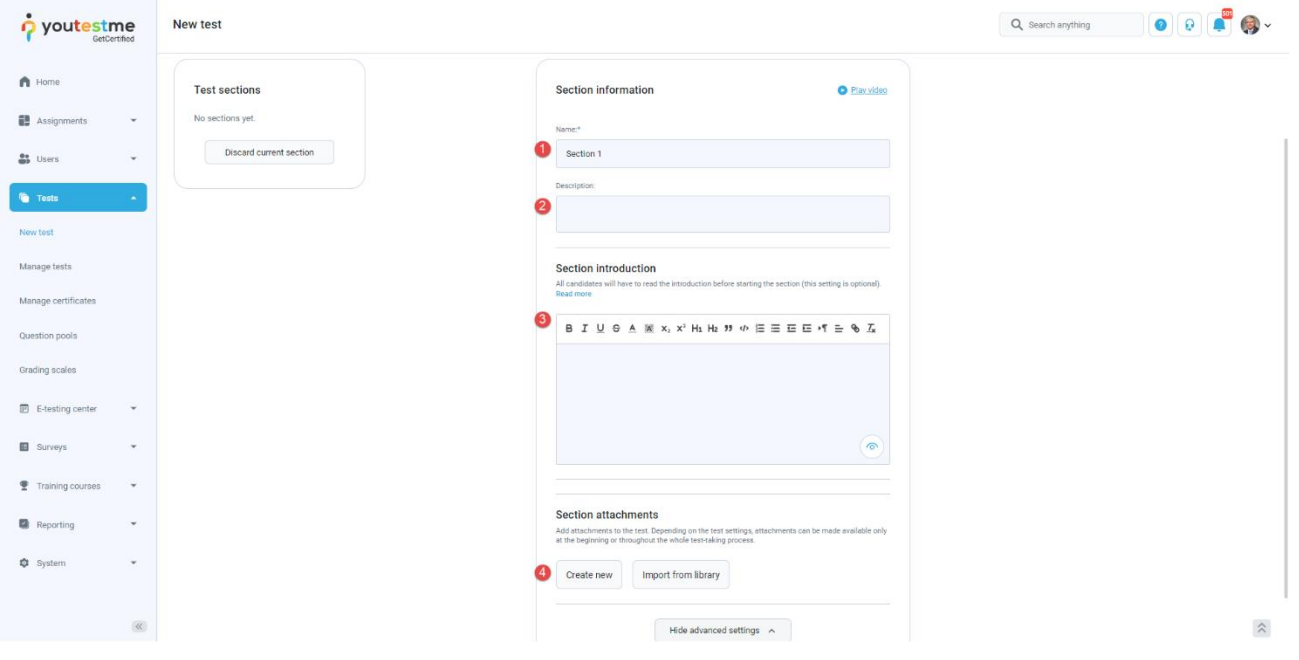

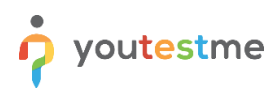

Define desired settings that will apply only to this section.

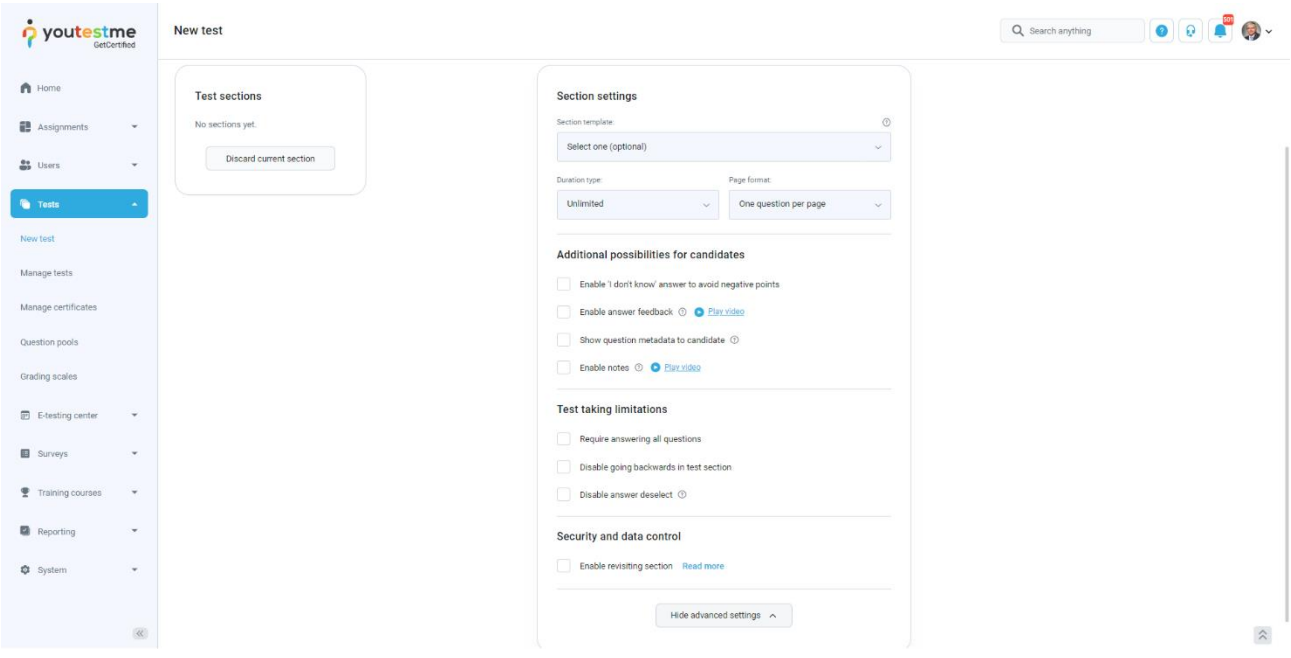

Choose one of the following methods to add questions to the exam:

- 1. Add questions manually.
- 2. Use the test generator (Based on question difficulty/question categories).

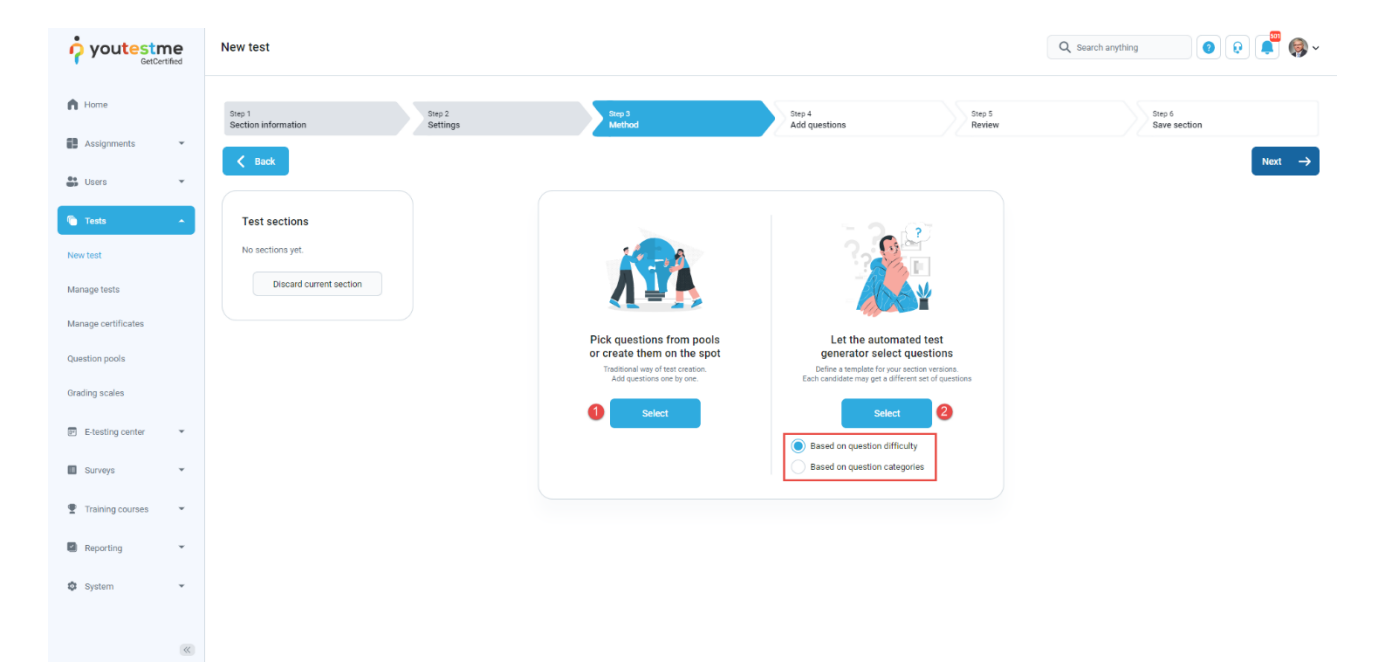

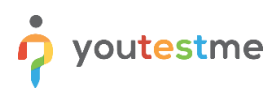

## <span id="page-7-0"></span>**2.1.3 Adding questions**

In the example below is described **Add questions manually method.** You can add all types of questions that you want to use in your test on this page.

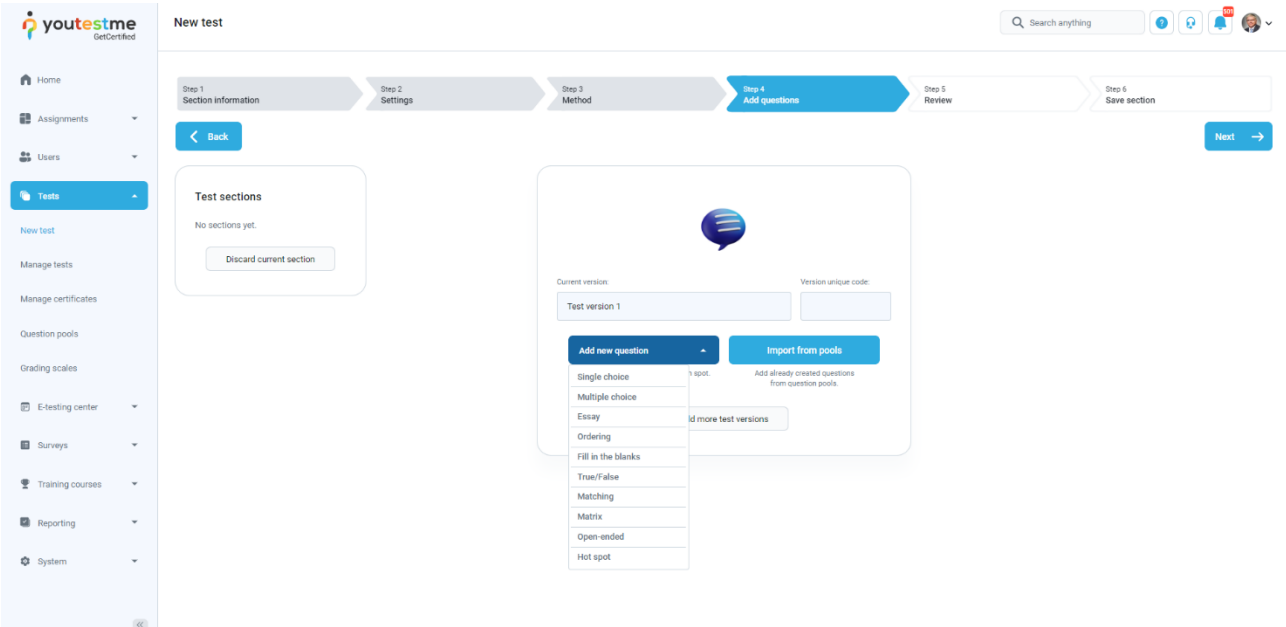

Here is an example of how to add a single choice question.

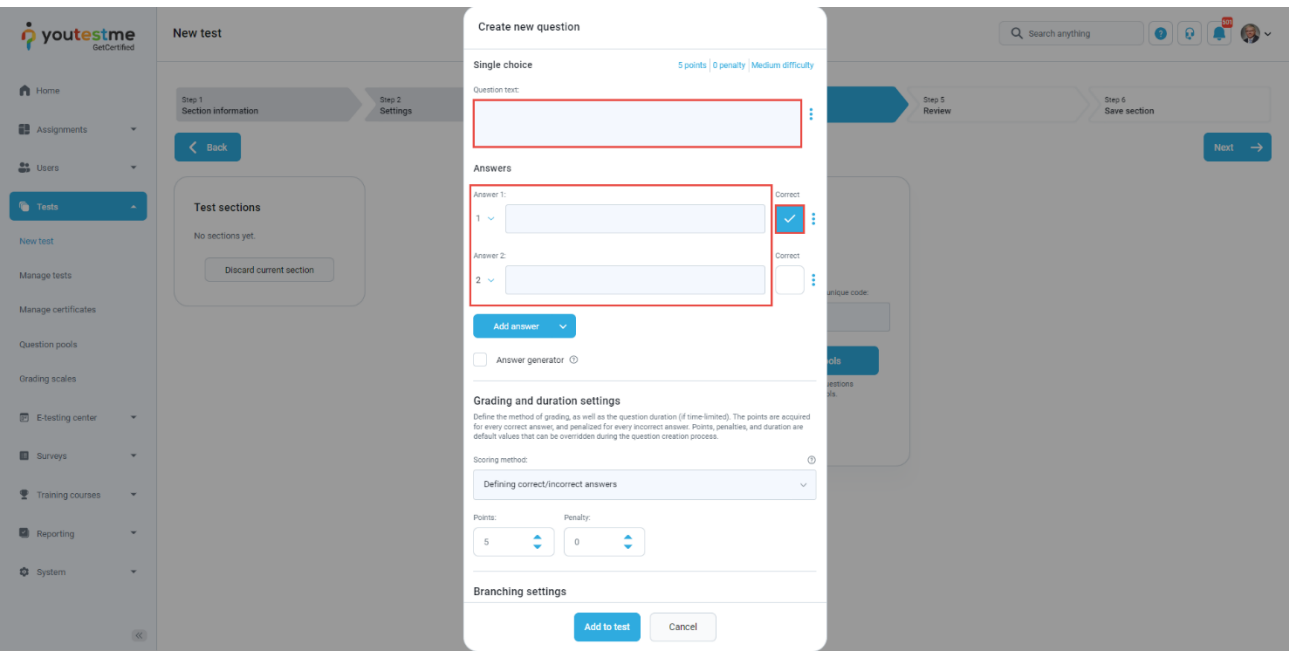

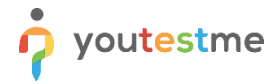

Once you fill in the question text field, add answers choices, and select the correct answer. Add the question to the test by clicking the **Add to test** button on the page's bottom.

### <span id="page-8-0"></span>**2.1.4 Save section**

To add more sections to this test, click on the **Add another section** button and repeat the same process from the above.

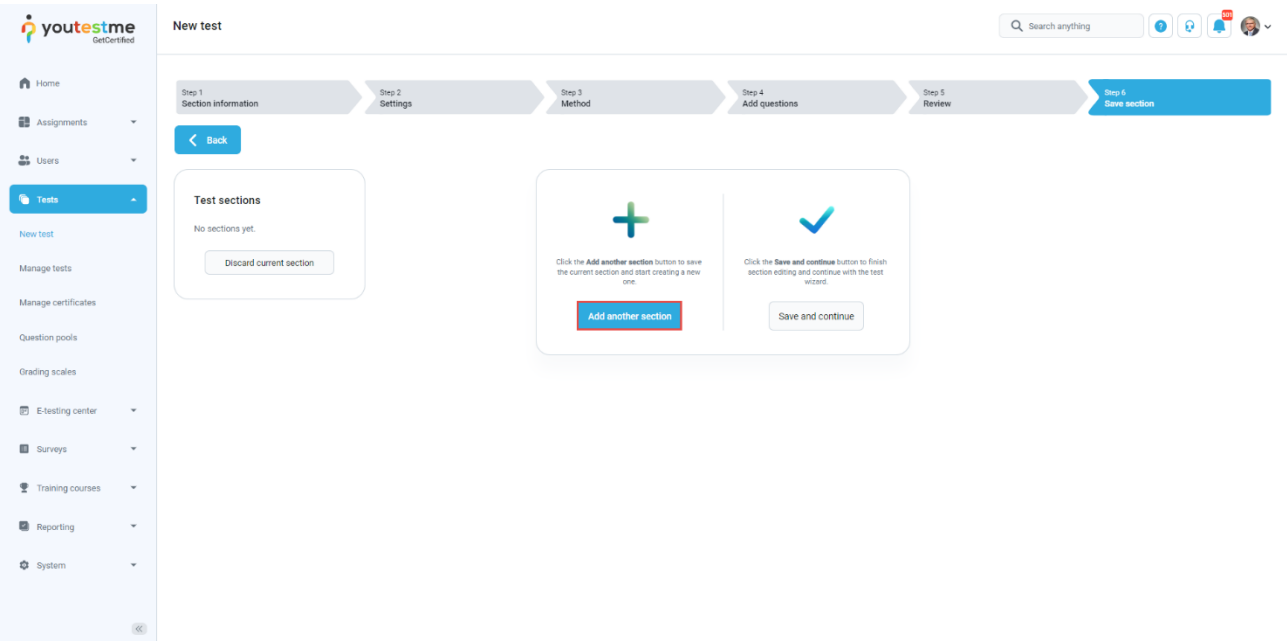

Once you have added sections, click on the **Save and continue** button.

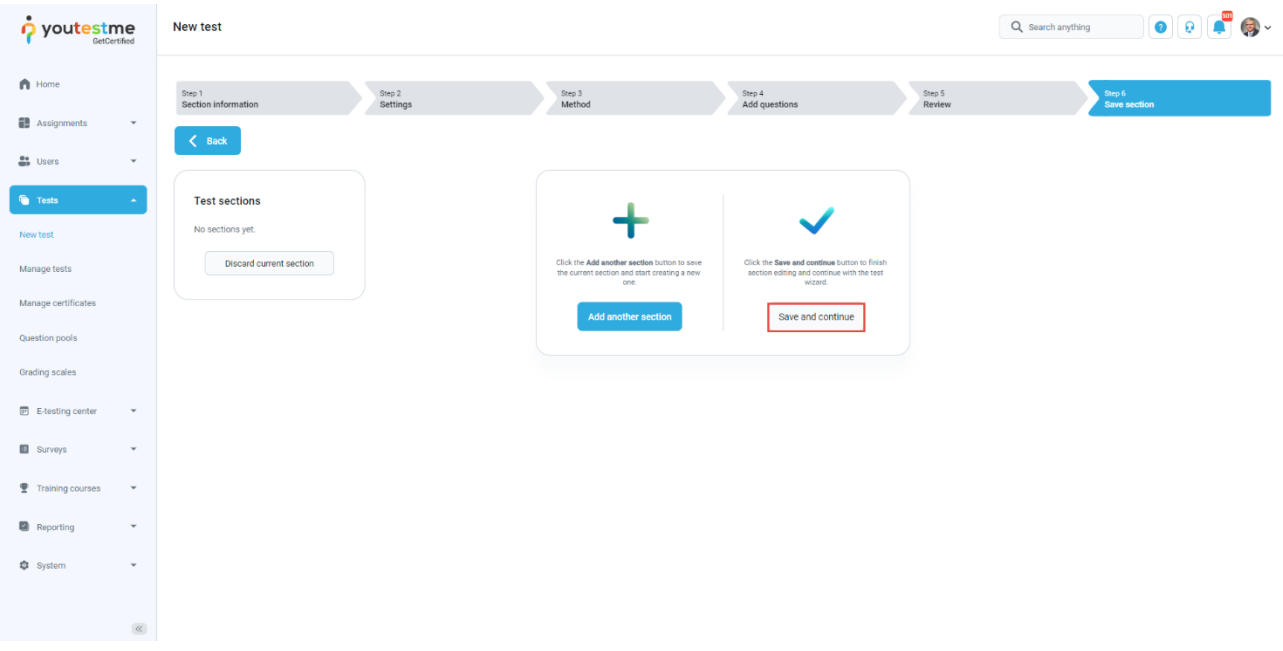

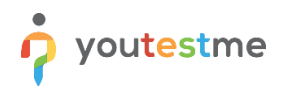

After defining all sections, go through the rest steps in the **Create test wizard** process and save the test.

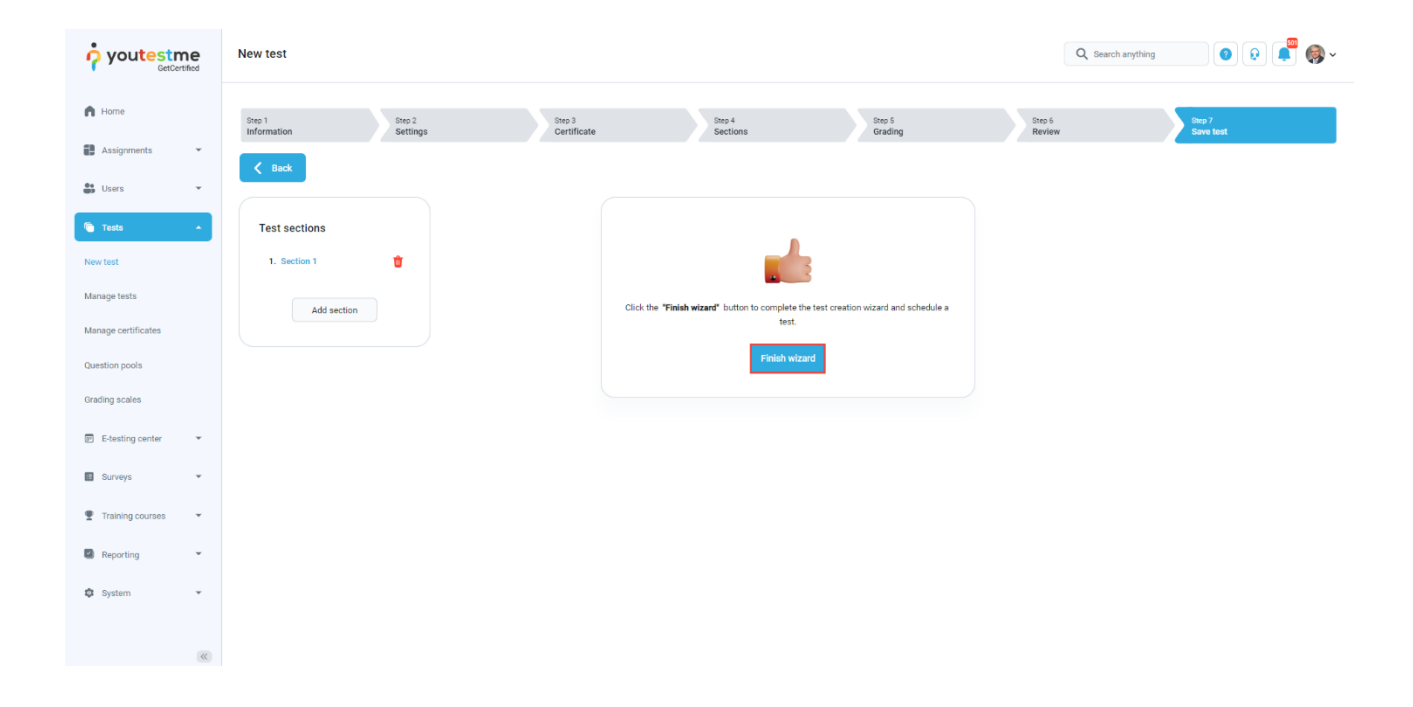